## AdobeID での初回ログイン手順

## 情報センター2023.09.27

1. Adobe Creative Cloud を起動します。 (デスクトップにアイコンが無い場合はスタートボタン>Adobe Creative Cloud をクリックします)

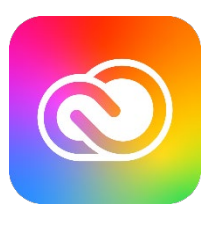

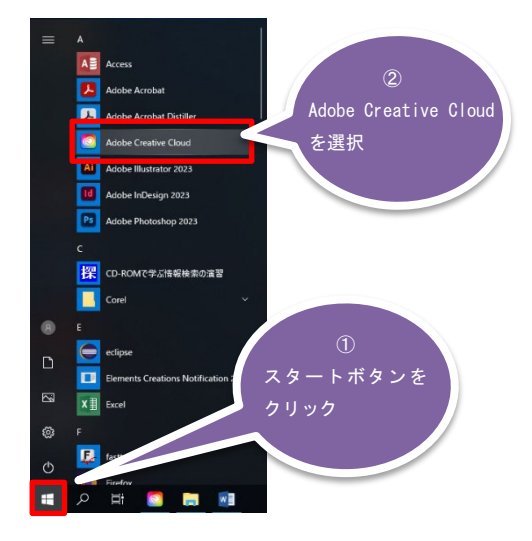

2. 「ログイン」画面で<mark>実践 Gmail アドレス</mark>を入力し「続行」をクリックします。(新規作成は不要です)

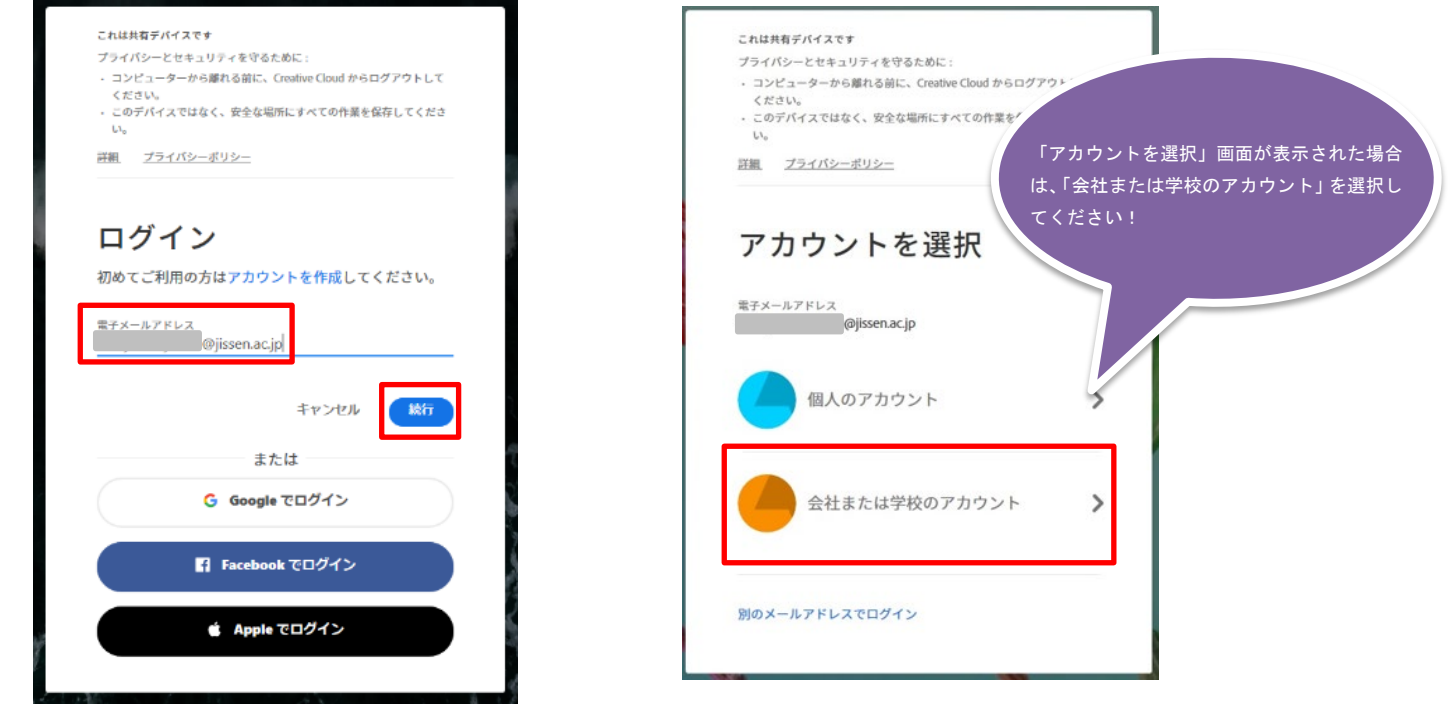

3. 「本人確認」が表示されたら「続行」をクリックします。

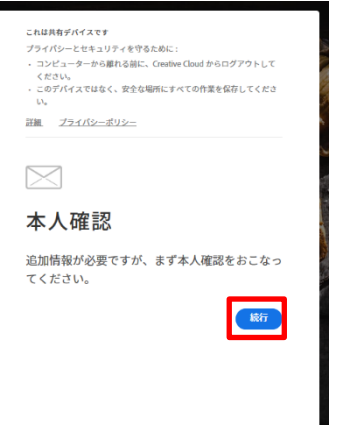

4. 実践 Gmail に「Verification code」というメールが届いていることを確認します。

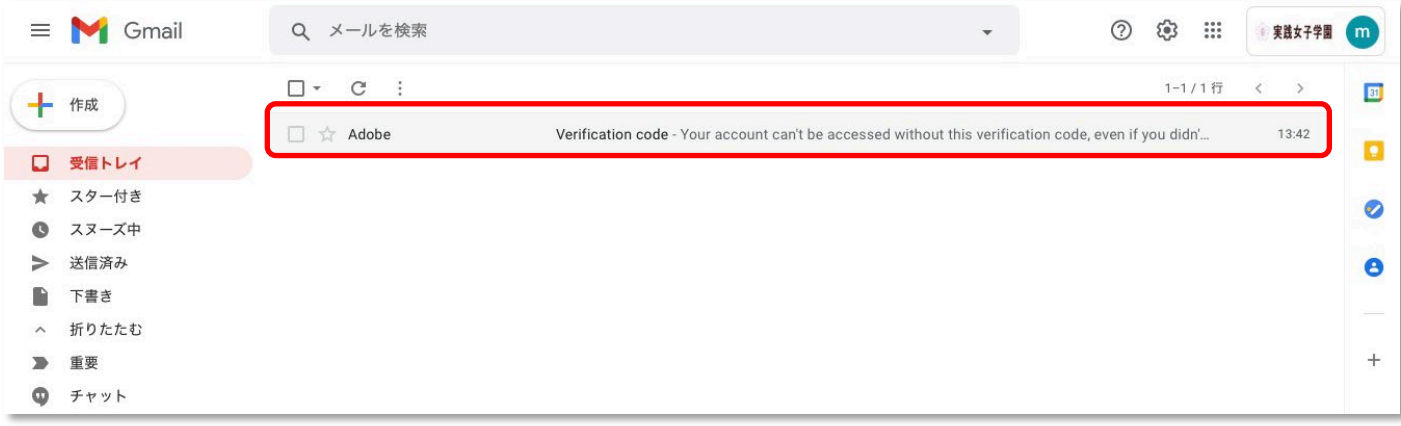

5. メール内の 6 桁の入力コードを確認します。

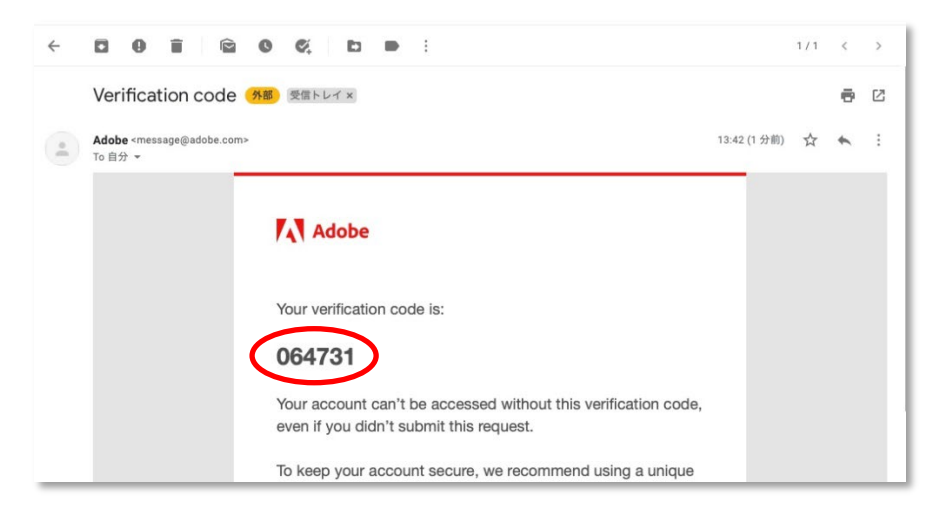

6. 「本人確認」画面でコードを入力します。

※6 桁入力後、自動的に次の画面にすすみます。

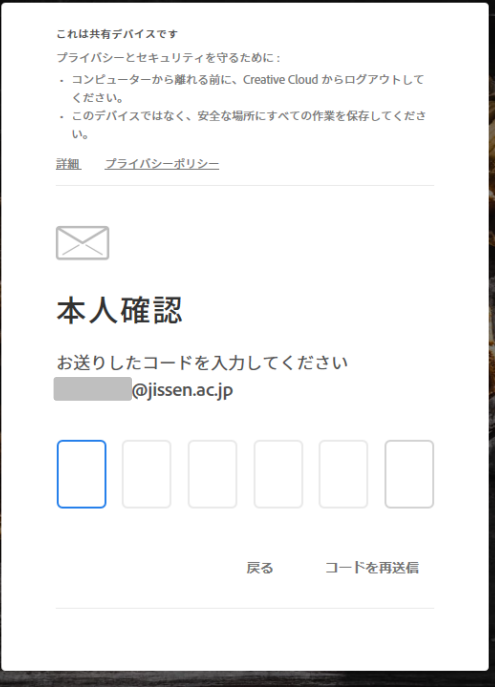

7. アカウント情報(姓・名、パスワード)を入力します。

パスワードは条件を満たすよう設定してください。入力後に「アカウントの入力を完了」をクリックします。 ※設定したパスワードは次回ログイン時以降も使用します。忘れないようにしてください。

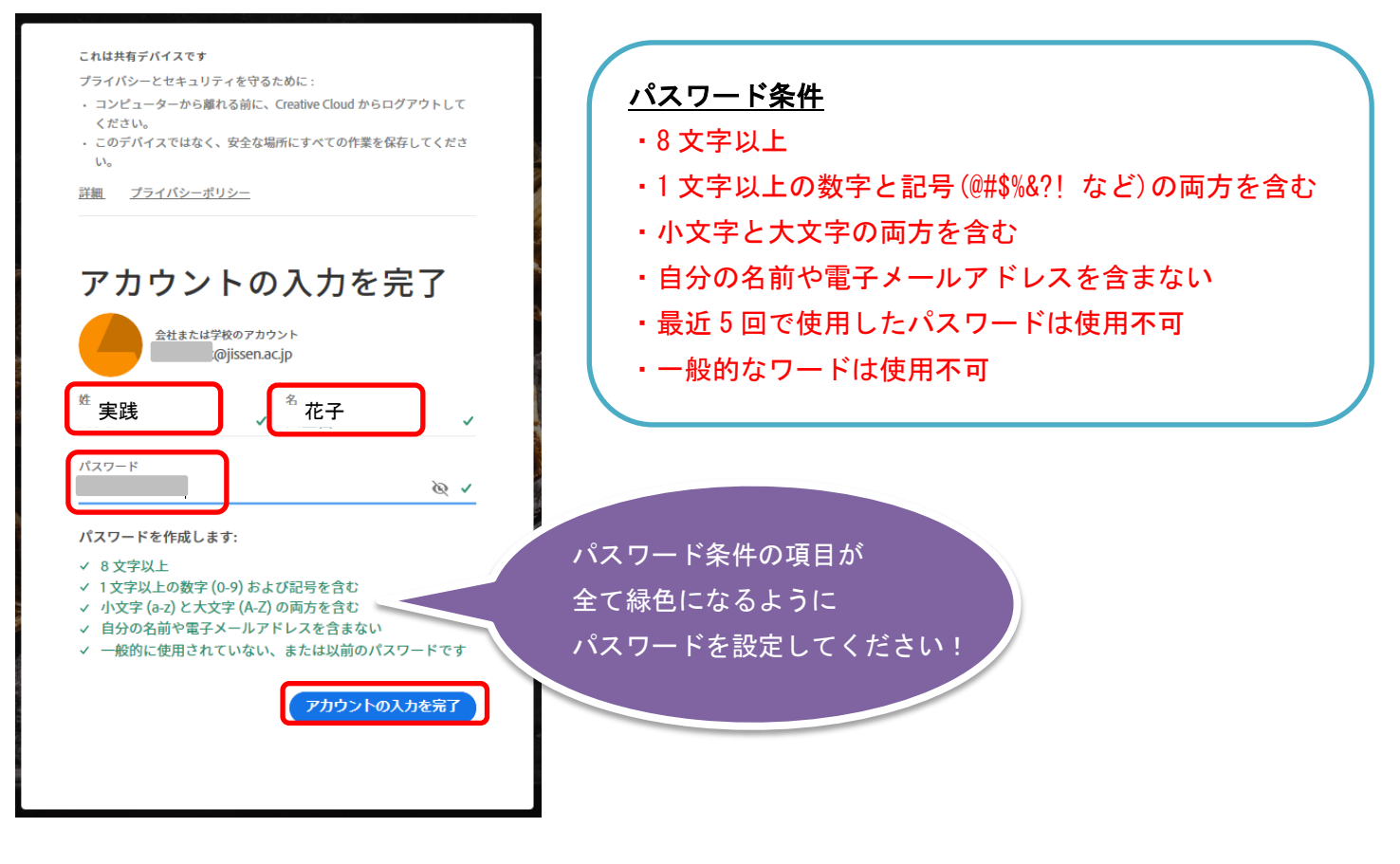

8. アカウントの入力完了後、使用する Adobe ソフトを起動してください。

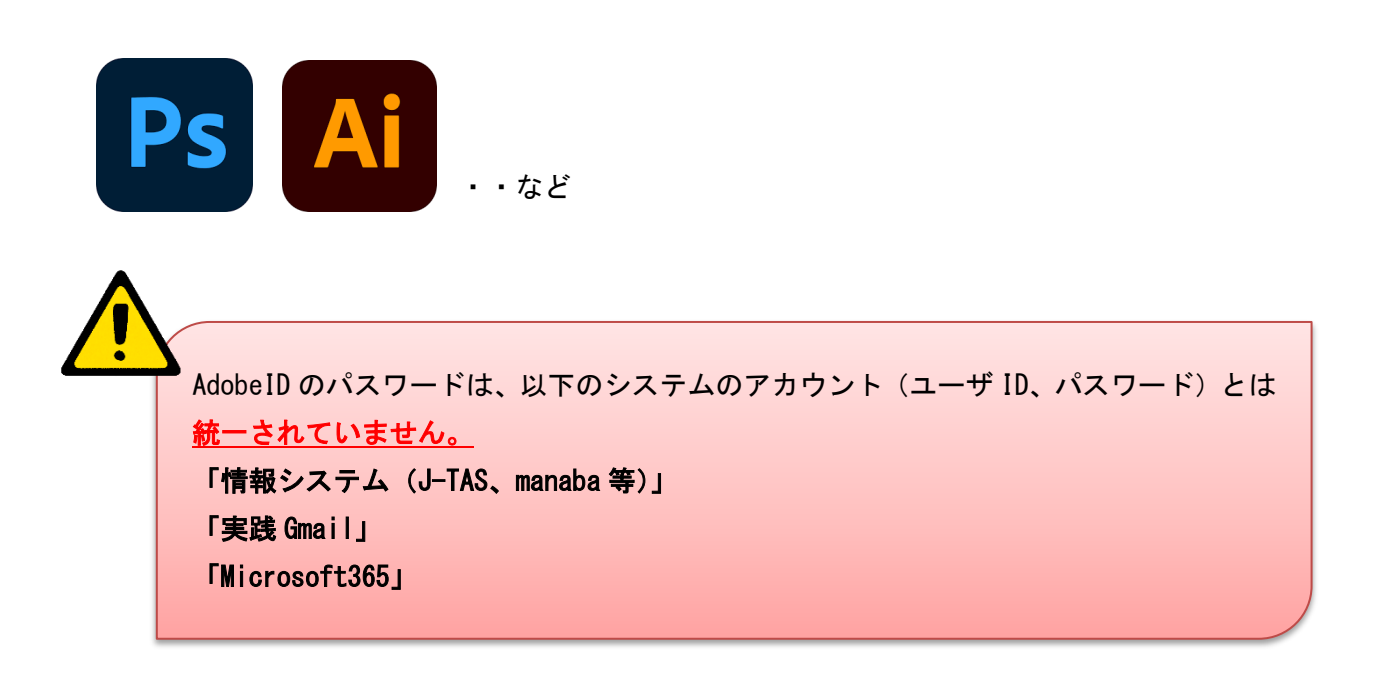

以上

## 2 度目以降のログイン手順

2度目以降のログイン時に以下画面が出る場合がありますが、「続行」をクリックすることで ソフトが利用可能となります。

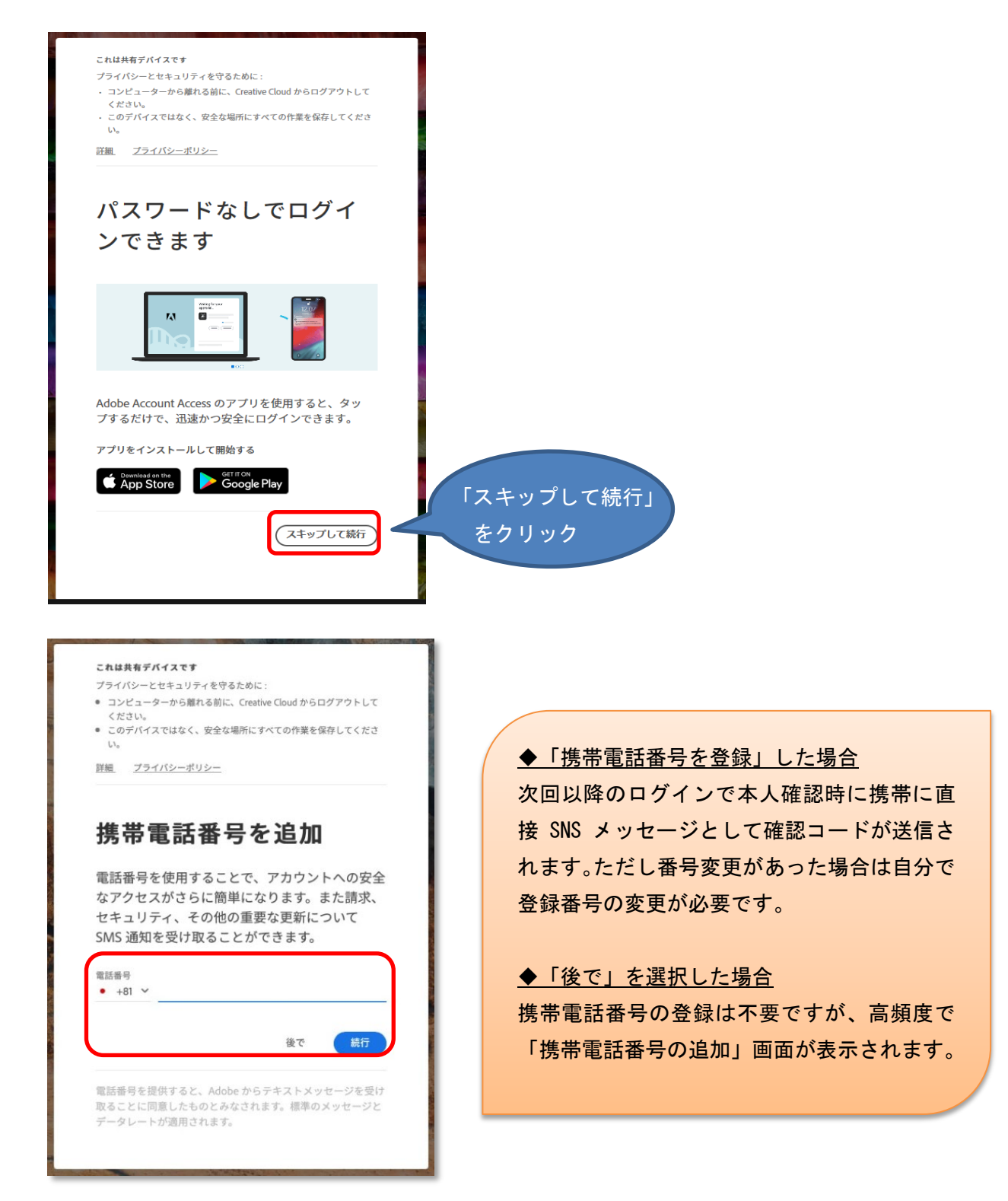

※「本人確認」画面が表示される場合、指示に従い確認用コードを取得し認証してください。

## パスワードを忘れた場合

「パスワードをリセット」をクリックすると、Adobe より 6 桁の入力コードが実践 Gmail メールに送信されます。 6 桁の入力コードを確認後、画面の指示に従いパスワードを更新してください。

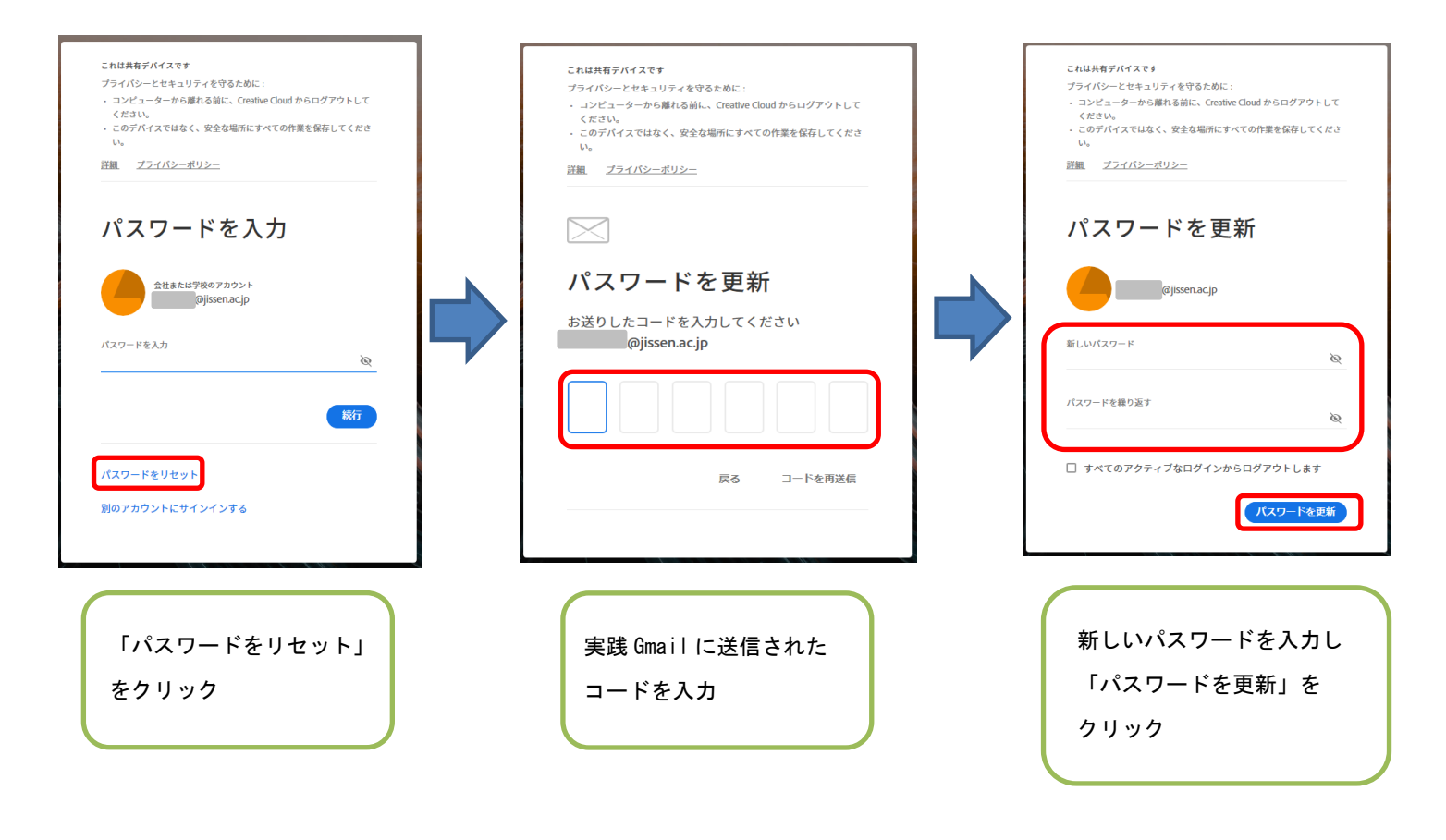